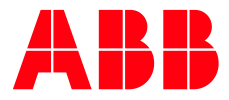

## **Self-Registration Guide: Access for I-Reps/Agents**

To get access to ABB Resources as an **external contact**, we are requiring external emails to be registered with an 'Active' Guest User Account (stored in Microsoft Azure).

This instructional guide provides the required steps to "Self-Register". Successful Self-Registration (along with SAI-360 training) **confirms that you actively represent ABB, which verifies your access to resources** like ABB online services such as Power BI, Distribution Lists, Empower, Workflows, ELSA, Salesforce, ELIS-Secure Web Portal (PDD, TOPS, TnB & more) etc.

1. Go to [https://myportal.abb.com](https://myportal.abb.com/)

**—**

2. The following page should look something like this. Click 'Sign up'.

## **Welcome to myABB**

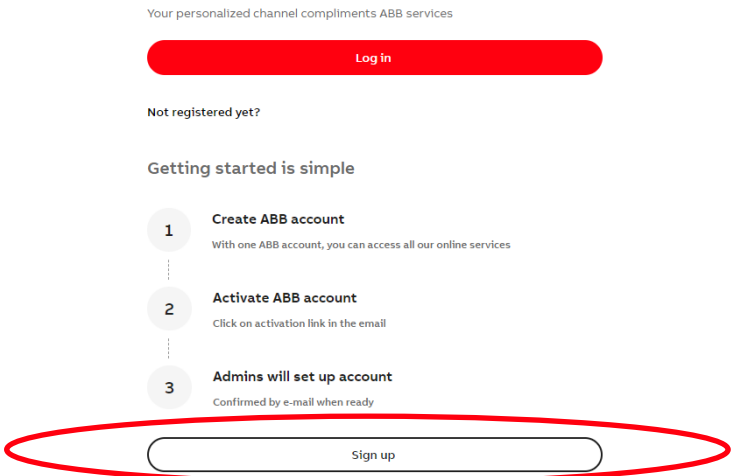

3. Fill out the following information. **The E-mail address needs to be the business domain Email that corresponds with the legal entity you represent** (no personal E-mail addresses like @yahoo, @aol, @comcast). Once the 'Additional Information' (select Business) and 'Security' sections are filled out, click 'Submit'.

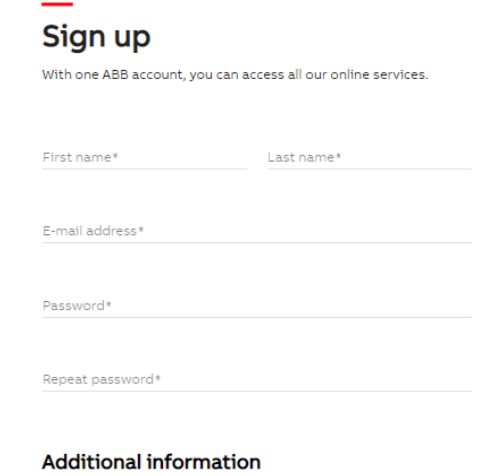

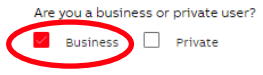

4. After clicking 'Submit', you should get a screen directing you to activate your account

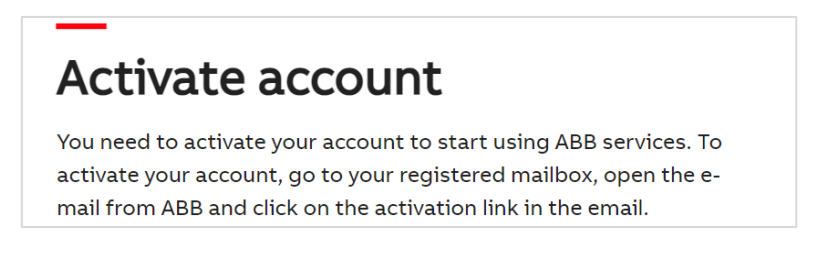

5. Open the email for activation which will come from 'no-reply@abb.com'. Click the 'Activate Account' button in the email.

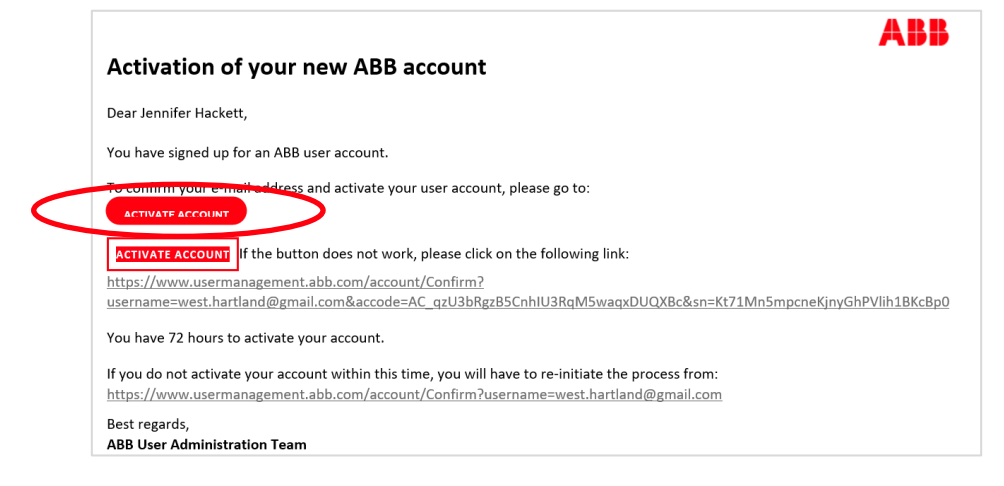

6. After activation, you will see this confirmation that your account is activated. You will then be redirected to the [https://myportal.abb.com](https://myportal.abb.com/) website to Log In, using the email and password you set up above.

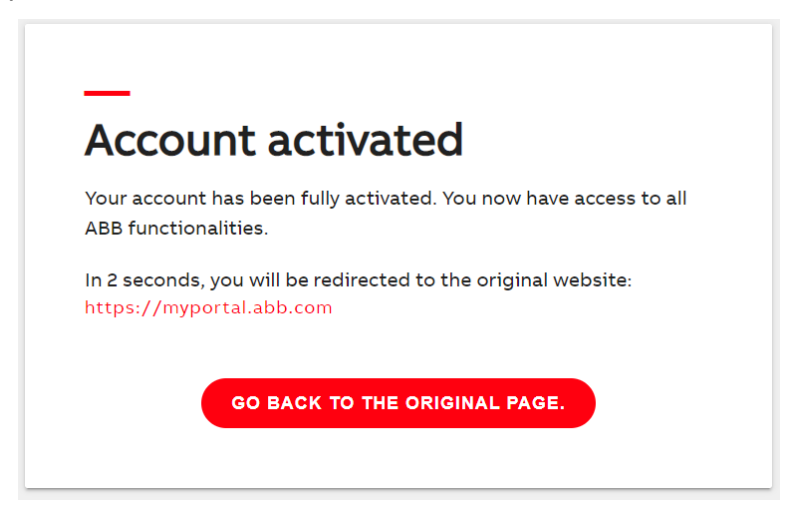

Self-Registration is now complete! Thank you for your continued partnership with ABB